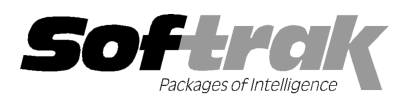

# Adagio® Ledger 9.1A (2013.07.26 07.26) Release Notes

The most up-to-date compatibility information is on the **Product Compatibility Info** link at www.softrak.com.

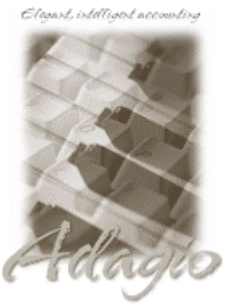

Upgrade Complexity From prior version: Easy  $\bullet$  **Adagio** BankRec 8.0A - 8.1D Checks 8.0A – 8.1B Crystal Reports® 8.5-B for Adagio DataCare 8.1A, 9.0A ePrint 9.0A FX 8.1B - 9.0B GridView 8.0A – 9.1A Inventory 8.0A -8.1D Invoices 8.0A - 9.0B JobCost 8.1A - 8.1C Lanpak 9.0E MultiCurrency 8.1B

ODBC 9.0A OrderEntry 8.0A 8.0A - 8.1F Payables 8.0A - 8.1E Purchase Orders for Adagio 8.1A, 8.1B PurchaseOrders 8.1C 8.1C Receivables 8.0A 8.0A – 9.1A SalesCQ 8.1A - 8.1C Time&Billing 8.0A 8.0A - 8.1C **Other** 

CaseWare® Working Papers™ 2008 and higher MS Office 2003 2003, 2007, 2010 MS Windows XP XP SP3, Vista, 7, 8

# Enhancements and revisions in Adagio Ledger 9.1A (2013.07.26)

- Added GL!BudgetUpdateNY.SAM for use when updating Next Year amounts, rather than current year.
- ◆ Added GL!BudgetUpdateNY.SAM for use when updating Next Year amounts, rather than current year.<br>◆ In Ledger 9.1A (2013.05.23), the Ledger program lost the focus when the View Account Transactions inquiry screen was close
- Corrected problems with the Find and Transactions functions when the grid in the View Transactions/Budgets function was sorted by Department in Ledger 9.1A (2013.05.23).
- ♦ If you viewed several batches from the Batch Inquiry function in Ledger 9.1A (2013.05.23) the error "Critical Error: [3000] too many open windows" was displayed, even though you had closed all the view batch screens. Corrected problems with the Find and Transactions functions when the grid in the View Transactions/Budgets fun<br>by Department in Ledger 9.1A (2013.05.23).<br>If you viewed several batches from the Batch Inquiry function in Led

#### Financial Reporter

- ♦ The drill down to the Entry Details for a transaction now includes the Account, Department and Description fields on the grid grid.
- ◆ Import Workbook was not working in Ledger 9.1A (2013.05.23).
- $\bullet$  In Ledger 9.1A (2013.05.23), Undo and Redo after editing a formula placed an apostrophe before the formula, changing it to text.
- ♦ The FIND function now returns zero rather error if nothing is found.
- ♦ In Ledger 9.1A (2013.05.23), copy from the formula field on the toolbar was copying the value rather than the text of the formula.
- ♦ In Ledger 9.1A (2013.05.23), copy from the formula field on the toolbar was copying the value rather than the text of the formula<br>♦ In Ledger 9.1A (2013.05.23), Print Report Set with financial statement group crashed th statement used the 'Fit columns to Page' option. zero rather error if nothing is found.<br>opy from the formula field on the toolbar was copying the value rather than the text of the for<br>rint Report Set with financial statement group crashed the Financial Reporter in some c

## Enhancements and revisions in earlier versions of Adagio Ledger

◆ Refer to the Readme help file for details of enhancements and revisions in earlier versions or Historical Enhancements under Products on Softrak's web site.

## Installing

To install Adagio Ledger you need the serial number and install code from the download instruction email sent to you by Softrak Systems.

If you are installing an upgrade, you need the upgrade serial number and install code from the download instruction email. A previous version of Adagio Ledger should already be installed on your computer before installing the upgrade. If a previous version is is not already To install Adagio Ledger you need the serial number and install code from the download instruction email sent to you by Softrak<br>Systems.<br>If you are installing an upgrade, you need the upgrade serial number and install code number and install code from a previous version. number and install a previous version.installed, you can still install the upgrade. After entering the upgrade serial number and install code, you will also have to enter the s<br>number and install code from a previous version.<br>**Read the section 'Upgrading'' sec** 

#### Read the section 'Upgrading" sections below before installing an upgrade.

Ledger 9.1A must be installed before the Service Pack can be installed. Adagio Ledger 9.1A Service Pack can 1 of 3 To install Adagio Ledger (or an upgrade), run the program file you downloaded. Once the install program is running, you can click the View button to open the Readme file for detailed instructions. If Adagio Ledger is installed on a network, you must also do a workstation install for each workstation running Adagio Ledger. Refer to "Installing on a network" in the Readme for instructions.

To install the Adagio Ledger Service Pack, run the Service Pack program and follow the instructions on the screen. After installing the Service Pack, a workstation install may be required at each station running Adagio Ledger. To determine if a workstation install is required, start Adagio Ledger at the workstation. The workstation install will be automatically started if required. Note: If you are updating multiple applications at the same time, it may be faster to run the all workstation install to update all applications at once on the station. Refer to "Installing on a Network" in the Readme for instructions.

Adagio Ledger 9.1A requires Adagio Lanpak (if used) to be version 9.0E or higher.

Adagio Ledger 9.1A requires Adagio MultiCurrency (if used) to be version 8.1B or higher.

Adagio Ledger 9.1A requires a database conversion from 9.0B and earlier versions. You should perform a Data Integrity Check in your current version of Ledger before installing the new version and converting your database. Any errors should be rebuilt or dealt with in your current version to ensure a successful conversion.

After converting a database to 9.1A or opening a database with 9.1A, the data cannot be used with earlier versions.

#### Upgrading to Version 9.1A from 9.0D Upgrade Complexity: Easy  $\bullet$

There is no database conversion from 9.0D. The upgrade can be installed at any time.

Ledger now maintains an index into the posted transactions file that allows the full Entry Details for a transaction to be shown immediately in the View Transactions function. In previous versions, each user had to click the 'View GL Entry' button the first time and each time they used View Transactions to view entry details, then wait while the program generated an index. There is a new option 'Auto build TX inquiry index' on the Posting/Report tab in the Company Profile. If this option is on, the index is generated after posting batches, allowing immediate viewing of entries the next time you use the function. This option is defaulted on when converting from prior versions.

Having the option on may significantly increase the time taken to post batches. For very large databases on a network drive, or if you often post several batches individually, you may want to set the option to off. When the option is off, the index is deleted by posting and generated when you open the View Transactions function if batches have been posted since the last time the function was used. Set the option to on if generation of the index is fast enough or you are prepared to wait for a longer post time in lieu of waiting when you wish to view entry details, otherwise set it off.

Note that the new index is created by the conversion. This may take a significant amount of time (several minutes) for large databases on a network drive.

To add the new buttons 'Paste Format' and 'Clear Formatting' to the toolbar in the Financial Reporter, you need to reset your toolbars after upgrading. To do this, go to View | Customize, Toolbars tab, select Edit in the list and click the Reset button.

#### Upgrading to Version 9.1A from 9.0C Upgrade Complexity: Easy  $\bullet$

There is no database conversion from 9.0C. However, some new SD data files (Report Sets, etc.) are created.

A data dictionary change from 'Adagio Ledger 9.0A-9.0C' (@L90A) to 'Adagio Ledger 9.0D' (@L90D) was required in order to support new fields added for this version. GridView views created with the previous dictionary will continue to work without any change. However, you should convert your views to use the new 'Adagio Ledger 9.0D' dictionary. Views will convert perfectly, with no manual changes or adjustments required.

Changes to the Crystal Reports for Adagio tables were not required for this release and thus no adjustments to custom reports are required.

The format of the Statement Groups file has changed. As a result, previous versions of the Financial Reporter may crash when accessing a dataset that was saved with 9.0D.

#### Upgrading to Version 9.1A from 9.0A or 9.0B Upgrade Complexity: Easy  $\bullet$

The settings made in the Column Editor for the View Transactions/Budgets function will need to be redone for Ledger 9.1A.

The function User Preferences has been added under the File menu. It allows you to set certain options by user that were global in previous versions, including options previously found under File | Options, Reports | Report Options and from the Company Profile (company background color and On Start-up functions). The File | Options and Reports | Report Options functions have been removed. After upgrading to 9.1A and until individual user preferences have been set up for a user, all preferences originally set for the Adagio System Administrator, user SYS, will be used.

The new Auto Advance option in batch entry does the same thing that turning on 'Auto add batch entry details' in File | Options did in

previous versions, plus it auto-advances to the next detail when an entry is being edited. Therefore the original option has been removed and is not included in the new User Preferences function that includes the options previously found in File | Options.

A function to 'Print Financial Statements' was added to the Reports menu in Ledger to allow you to print financial statement groups without opening Financial Reporter. You must open the Financial Reporter once using the Maintain Financial Reports function in the Maintenance menu and then reopen Ledger before the Print Financial Statements function is shown on the Reports menu.

An 'Ignore Inactive Accounts' button was added to the toolbar in the Financial Reporter. If you are upgrading from version 9.0A or older, in order to view the new button, you need to reset your toolbars after upgrading. To do this, go to View | Customize, Toolbars tab, select each toolbar in the list and click the Reset button.

To get the 'Lightning Bolt' and other buttons to appear that updates Budgets and Forecasts you have to reset the toolbar in the Financial Reporter. To do this, go to View | Customize, Toolbars tab, select each toolbar in the list and click the Reset button.

#### Upgrading to Version 9.1A from 8.1A or earlier Upgrade Complexity: Difficult  $\blacklozenge$

Refer to the 'Upgrading to this Version' topic in the Readme help for details.

-- end --